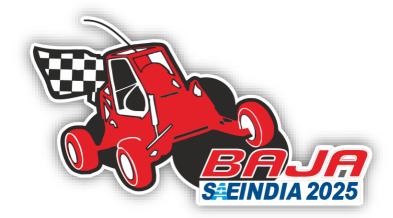

## 

mbaja | ebaja | hbaja

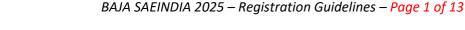

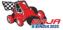

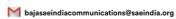

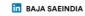

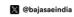

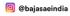

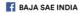

### **BAJA SAEINDIA 2025 REGISTRATION GUIDELINES**

Following the successful completion of the physical event of BAJA SAEINDIA 2024 at Pithampur & Narsapur, and witnessing the extraordinary response from all BAJA teams, we are going ahead with registrations for the **BAJA SAEINDIA 2025** event.

To register your team for BAJA SAEINDIA 2025, please click on the link provided below and submit the required details on the registration portal following the procedure mentioned in the subsequent sections.

### Registration Link - <a href="https://bajasaeindia.org/team/registration">https://bajasaeindia.org/team/registration</a>

| Early Bird Registration Date    | 10 <sup>th</sup> April (7-9 PM IST) | 2 hours |
|---------------------------------|-------------------------------------|---------|
| Regular Registration Start Date | 11 <sup>th</sup> April              | 20 Dave |
| Regular Registration End Date   | 30 <sup>th</sup> April              | 20 Days |

### **Early bird registration:**

- a. BAJA SAEINDIA 2025 has decided that a registration window will be available for 2 hours on the BAJA SAEINDIA Website on April 10th, from 7 PM to 9 PM IST. During this period, all registrants will be entitled to a maximum discount of up to INR 10,000/- off their Overall registration fees (Teams need to complete step 1 of the registration procedure as mentioned on page 7).
- b. This discount would be split and given away as a maximum discount of up to INR 5000/- during each payment installment of Phase-1 and Phase-2&3.
- c. This discount would be valid only if the teams make the payment within the mentioned deadlines (Payment due dates are mentioned on page 4).
- d. The early bird registrants will get an email from BAJA SAEINDIA confirming their successful early bird registration and only they will be eligible for the waiver.

To cater to the increasing demand and align with industry trends, BAJA SAEINDIA 2025 will be conducted in four editions:

- 1. mBAJA I. C. Engine Vehicle.
- 2. eBAJA Battery Operated Vehicle.
- 3. hBAJA hCNG-injected Engine Vehicle.
- 4. aBAJA Battery Operated Autonomous Driver Assisted Vehicle.

Note: The registration is solely open for the mBAJA, eBAJA, and hBAJA categories. Registration for the aBAJA category will open at a later stage.

This season will consist of three phases, outlined as follows:

| Phase    | Event                                             | Tentative Schedule |  |
|----------|---------------------------------------------------|--------------------|--|
| Phase 1  | Preliminary Round                                 | July 2024          |  |
| Phase 2  | Virtual BAJA SAEINDIA                             | November 2024      |  |
| Filase 2 | (mBAJA+ eBAJA + hBAJA : Static+Virtual Dynamic)   | November 2024      |  |
|          | BAJA SAEINDIA- NATRAX (mBAJA Dynamic)             | January 2025       |  |
| Phase 3  | BAJA SAEINDIA- NATRAX (hBAJA Dynamic)             | TBD                |  |
|          | BAJA SAEINDIA – Hyderabad / Baddi (eBAJA Dynamic) | March 2025         |  |

BAJA SAEINDIA Organising Committee reserves the right to change the dates, format, and location of the events, based on prevailing conditions at the time of the event.

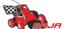

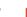

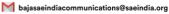

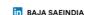

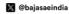

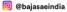

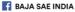

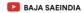

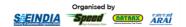

There will be a one-time common registration for the aforementioned event phases of BAJA SAEINDIA 2025. Payment will be made in two installments, the first installment of payment to be done during registration of BAJA SAEINDIA 2025 and the second installment of payment to be done after completion of Phase 1.

The participation of international teams will be allowed in all 3 phases of BAJA SAEINDIA 2025 as per the guidelines. International Teams should be members of the respective association of their country (like SAE International, SAE Affiliate, Institution of Automotive Engineers, etc.).

### 1) TEAM ELIGIBILITY CRITERIA

- All participating institutes must have an operational SAEINDIA collegiate club with at least 50 active student members and 2 faculty advisors at the time of registration.
- Colleges who have just applied for the collegiate club can also register for the event, provided they have all the relevant documents supporting collegiate club registration completion, such as payment proof, copy of acknowledgment from SAEINDIA, etc.
- Students & faculty advisor(s) of the teams must have a valid SAEINDIA membership. Team members who have applied for membership can also register even if they have not received the SAEINDIA ID.
- Teams should have an active SAE Collegiate Club bank account to complete the online registration. Teams who do not have a valid SAE Collegiate club bank account will not be eligible to receive any prize money/subsidy. No further consideration/queries shall be entertained later on.
- **RETURNING TEAM:** The teams/colleges/institutions, who participated in the Main Physical Event of BAJA SAEINDIA 2023 or BAJA SAEINDIA 2024 shall be called RETURNING TEAM. Participation in the 'Main Physical Event' means, the team should have built their BAJA vehicle, brought it to the main event, and have got their team registered at Pithampur, Baddi, or Narsapur for on-site stages of the competition in BAJA SAEINDIA 2023 or 2024.
- **NEW TEAM**: The teams/colleges/institutions, who could not participate in the Main Physical Event of BAJA SAEINDIA 2023 and BAJA SAEINDIA 2024 shall be called NEW TEAM. Teams switching from one category to another shall also be considered as NEW TEAM. Additionally, the teams not covered under the RETURNING TEAM criteria shall be considered as NEW TEAM.
- Teams willing to participate in more than one event, with the same team members can refer to the below-enclosed table for eligibility.

| Sr No. | <b>College Participating in</b> | <b>Common Team Members</b> |
|--------|---------------------------------|----------------------------|
| 1      | mBAJA & hBAJA                   | Not Allowed                |
| 2      | eBAJA & aBAJA                   |                            |
| 3      | mBAJA & eBAJA                   |                            |
| 4      | mBAJA & aBAJA                   | Allowed                    |
| 5      | eBAJA & hBAJA                   |                            |
| 6      | hBAJA & aBAJA                   |                            |

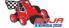

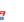

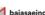

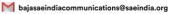

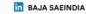

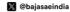

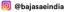

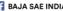

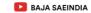

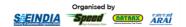

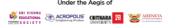

For details on membership or Collegiate Club, please visit www.saeindia.org or contact the below SAEINDIA representatives.

| Ms. Sowmiya                                                             | Ms. Jean Sophiya Shiny | Mr. Himanshu Maru            |
|-------------------------------------------------------------------------|------------------------|------------------------------|
| Assistant (Membership) – SAEINDIA                                       | Officer – SAEINDIA     | BAJA Secretariat - Indore_   |
| asst-membership@saeindia.org                                            | shiny@saeindia.org     | saeindia_indore@saeindia.org |
| <b>SAEINDIA HQ – Contact Number:</b> +91-44 2441 1904, +91-44 4332 7336 |                        |                              |

### TEAM SIZE

| Team Members     | 5 [Minimum] | 25+5* [Maximum] |
|------------------|-------------|-----------------|
| Faculty Advisors | 1 [Minimum] | 2 [Maximum]     |

- \*To promote diversity amongst the teams; If the team has reached the 25 members limit, they can add 5 more female team members without any additional amount in the registration fee. Thus, the number of total team members should not exceed **30**.
- Registration of multiple teams from the same college on different event formats will be allowed for the BAJA SAEINDIA 2025 event under different heads.
- It is mandatory for faculty advisor(s) to accompany the team during the main physical event and a minimum of 1 Faculty Advisor must be present with the team for the entire event duration.
- eBAJA teams must contain a minimum of 2 members & maximum of 12 members from Electrical/ Electronics/ Instrumentation/ Mechatronics / Computer science and/or other similar backgrounds to complete the registration process.
- hBAJA teams can comprise of members pursuing undergraduate and postgraduate studies from the same college/institution / Deemed University.

### **REGISTRATION FEE STRUCTURE**

| Phase       | Registration Fees (mBAJA, eBAJA and hBAJA) |
|-------------|--------------------------------------------|
| Phase 1     | INR 35,000/- + 18% GST = INR 41,300        |
| Phase 2 & 3 | INR 35,000/- + 18% GST = INR 41,300        |

| Phase 1 - Payment Opening Date 10 <sup>th</sup> April |                         | 20         |
|-------------------------------------------------------|-------------------------|------------|
| Early Bird Fees Payment Closing Date                  | 28 <sup>th</sup> April  | 30<br>Davs |
| Phase 1 - Payment Closing Date                        | 10 <sup>th</sup> May    | Days       |
| Phase 2 & 3 - Payment Opening Date                    | 1 <sup>st</sup> August  | 20         |
| Early Bird Fees Payment Closing Date                  | 11 <sup>th</sup> August | 20<br>Days |
| Phase 2 & 3 - Payment Closing Date                    | 20 <sup>th</sup> August | Days       |

The registration fee payment must be done online through the ICICI portal positively before the abovementioned deadlines. (The link to portal and guidelines for making the payment are mentioned in subsequent pages). Teams may be liable for penalties on registration fees if the payment is done after the deadline.

International Teams must pay the same fee in the currency as per their country, making sure the conversion of it in INR matches the respective amount mentioned in the table + taxes after deducting any additional charges for Phase 1 and Phase 2 & 3 as mentioned above.

BAJA SAEINDIA 2025 – Registration Guidelines – Page 4 of 13

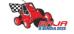

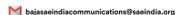

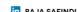

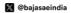

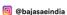

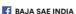

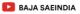

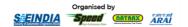

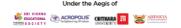

Registration Fee is NON-REFUNDABLE and will not be returned to the teams under any circumstances.

GST is applicable @ 18% for the registration fees and non-refundable, which means once SAEINDIA collects the GST, the same will be remitted to the Government within the due date and not be returned to the teams under any circumstances.

GST invoices will be issued in the below two types:

- 1. Unregistered category (B to C) for which the college cannot avail of ITC (Input Tax Credit).
- 2. Registered Category (B to B) for which college can avail ITC The respective college needs to submit the GST No. on ICICI eazypay portal during Payment.

Kindly note that going forward BAJA SAEINDIA will not entertain any request related to GST Modification or B2B Invoice if the team have not submitted the above said details during payment.

### **REGISTRATION FEES WAIVER**

All Girls Team Waiver: For RETURNING All Girls teams, up to 25% discount on overall registration fees, and for NEW All Girls Teams up to 50% discount on overall registration fees in both phases excluding fee waiver amount.

#### **Debut Team Waivers:**

Teams meeting any of the following criteria below are classified as Debut Teams:

- 1. Teams entering BAJA SAEINDIA for the first time.
- 2. Instances where a NEW team from a college joins a new category while the RETURNING team from the same college continues participation in another category until Phase 3.
- 3. Teams transferring between categories and registering as NEW teams in the newly selected category.

The team meeting any one of the aforementioned criteria will be eligible for up to a 10% discount on the overall registration fee.

#### hBAJA Subsidy:

The team fulfilling the following criteria will qualify to receive reimbursement equivalent to 75% of registration fees excluding fee waiver amount:

- 1. The team must attempt all the dynamic events at least once.
- 2. The team must complete a minimum of 75% of endurance race.

NOTE: EITHER EARLY BIRD DISCOUNT OR ONE OF THE ABOVE FEE WAIVERS WILL ONLY BE **APPLICABLE** 

Promoting Women's Inclusion: If a team in Phase 3 includes 10 or more female participants, they will qualify for a reimbursement equivalent of up to INR 10,000 after the conclusion of the season.

NOTE: THE ABOVE WAIVER WOULD BE APPLICABLE TO ALL THE NON-ALL-GIRL TEAMS OVER AND ABOVE THE WAIVERS MENTIONED ABOVE TO PROMOTE MORE INCLUSIVE BAJA SAEINDIA

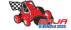

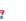

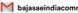

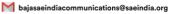

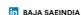

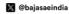

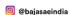

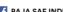

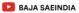

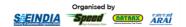

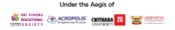

In case of any further queries/clarifications, we recommend the teams contact the below-designated officers to get those cleared and refrain from making their assumptions.

| Mr. Varad Padalkar           | Mr. S Hariharan                                       | Mr. Yash Kakade      |
|------------------------------|-------------------------------------------------------|----------------------|
| Convener – Preliminary Round | BAJA Alumni Committee Head BAJA Alumni Committee Head |                      |
| +91 9527238390               | +91 9977817993 +91 9373081182                         |                      |
| varadbaja@gmail.com          | hariharan.baja@gmail.com                              | kyash.baja@gmail.com |
| BAJA SAEINDIA Email ID       | bajasaeindiacommunications@saeindia.org               |                      |
| BAJA SAEINDIA Forum          | <u>bajasaeindiaforum.com</u>                          |                      |
| BAJA SAEINDIA Website        | www.bajasaeindia.org                                  |                      |

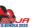

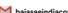

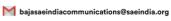

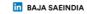

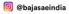

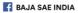

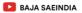

### **REGISTRATION PROCEDURE**

|   | <u>IMPORTANT</u>                                                                                                    |  |  |
|---|----------------------------------------------------------------------------------------------------|--|--|
| 1 | The registration process is professionally administered. Hence, we request you to enter the details with utmost sanity. |  |  |
| 2 | Any duplication/ false data, if found will lead to immediate termination of that particular team member.                |  |  |
| 3 | Use Google Chrome Browser & Avoid using Mobile/Tab for the online registration.                                         |  |  |
| 4 | The team must not use common mail ID & Team Names for Participation in different categories.                            |  |  |

### 1. Team Registration

- Visit <a href="https://bajasaeindia.org/team/registration">https://bajasaeindia.org/team/registration</a>
- Enter the details as instructed in the table below.
- After filling in all the details click on **Register.**

| Select Institute Name | Select the name of your Institute from the drop-down.  (If the Institute Name is not listed in drop-down, then select "Other" & Enter the Institute Name in the subsequent textbox)  Note: Changes in the College name will not be entertained in the future. |
|-----------------------|----------------------------------------------------------------------------------------------------|
| Institute Website     | Enter the Institute Website address URL.                                                                                                    |
| Select Country        | Select your country from the drop-down.                                                                                                    |
| Select State          | Select your state from the drop-down.                                                                                                    |
| Select City           | Select your city from the drop-down.                                                                                                    |
| Address               | Full Postal Address of College/Institution                                                                                                    |
| Phone No.             | Enter your Phone number by selecting the correct Country code                                                                                                    |
| Pin code              | Enter the PIN code detail                                                                                                    |
| <b>Event Format</b>   | Select the event format (mBAJA/eBAJA/hBAJA) for which you are registering.                                                                                                    |
| Team Email ID         | Team email ID will be your login ID for the portal as well as your mode of communication henceforth. It is recommended to use the team's official email address.  Note: Changes in the Team email ID will not be entertained in the future.                   |
| Team Name             | Enter Team Name  Note: Changes in the Team name will not be entertained in the future.                                                                                                    |
| Password              | Set a Password for your account                                                                                                    |

- 2. **Email verification:** An OTP will be sent to your registered mail ID. Enter the OTP and complete the verification.
- 3. Teams must allow a minimum 24-hour period for all requests to be approved by BAJA SAEINDIA at each stage of the registration process.
- 4. Following email verification, the registration request will be approved by BAJA SAEINDIA. You will be able to log in to your account only after approval. Once your registration request is approved follow the steps below.
- 5. Login to your Account: Go to Team Dashboard > Team Profile

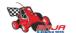

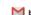

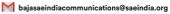

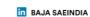

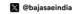

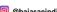

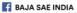

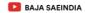

6. Check Prefilled details from previous step and enter remaining details as shown below.

| SAE College Club Bank Account | Enter Bank account no. of your SAE collegiate club                                                                                                    |
|-------------------------------|----------------------------------------------------------------------------------------------------|
| Name of Bank                  | Enter the name of Bank                                                                                                    |
| Account Holder Name           | Enter the name of Account holder.                                                                                                    |
| IFSC Code                     | Enter the IFSC code                                                                                                    |
| Previous year Team ID         | Enter your previous year Team ID  Note: Fill this section if your team has participated until the phase 3 round of 2023 & 2024 season & in case of NEW Team Enter "25000". |
| No. of Faculty Advisor        | Enter No. of Faculty advisors at the time of registration*                                                                                                    |
| No. of Team Members           | Enter No. of Team Members at the time of registration*                                                                                                    |

Click on **Update**. On next page you will be asked to LOCK PROFILE. Click on **LOCK PROFILE**.

### Note:

- \*Teams are to make sure that the exact number with which they will be completing the Phase 1 registration is entered here. For example, if the team has 5 members and 1 faculty advisor for Phase 1 registration, then the same numbers must be entered. The details of these individuals will have to be provided in sections 7 through 10 to complete the registration.
- Only After Locking Team Profile, Teams will be able to add Team Member details.
- Once the profile is locked, modifications are not allowed in team profile. To make any modifications teams need to raise change request with suitable justification, which will be approved by BAJA SAEINDIA, after review.
- Before Phase 1 Teams have to register at least 5 Team members and 1 Faculty Advisor. Post Phase 1 Profile of all teams will be unlocked for 1 week for addition of remaining Team Members and Faculty Advisor.
- 7. Go to Team Dashboard > Team members > Click on Add Members button on top left corner.

| First Name                      | Enter team member first name                                           |
|---------------------------------|------------------------------------------------------------------------|
|                                 |                                                                        |
| Last Name                       | Enter team member last name                                            |
| Date of Birth                   | Enter team member date of birth                                        |
| Email ID                        | Enter team member email id                                             |
| Current Image                   | Upload team member's photo.                                            |
| Role in team                    | Enter Role in team (Suspension / Chassis / Drivetrain / Admin etc.)    |
| SAE Membership ID               | Enter team member SAE membership ID                                    |
| Gender                          | Select team member gender                                              |
| Year of Study                   | Enter team member year of study as on Jan 2025                         |
| Upload SAE Membership ID        | Upload the SAE Membership ID card of the team member                   |
| T-shirt Size                    | Select the t-shirt size of the member from dropdown                    |
| Phone Number                    | Enter team member phone number                                         |
| Program                         | Select team member program of study from dropdown.                     |
|                                 | (Undergraduate / Postgraduate) (Only for hBAJA)                        |
| Branch                          | Select team member branch of study from dropdown.                      |
|                                 | (If the branch is not listed in drop down, then select "Other" & Enter |
|                                 | branch in subsequent textbox)                                          |
| Blood group                     | Select Blood Group of the member from dropdown                         |
| Known Illness/Medical condition | Enter any known illness or medical condition of team member (NA if     |
| ·                               | not applicable)                                                        |
| Upload College ID               | Upload the College ID card of the team member                          |
|                                 |                                                                        |
| Upload Government ID            | Upload the Government ID card of the team member                       |

Note: Teams need to strictly adhere to following name format while uploading the documents : First Name\_Last Name\_Document Name

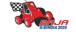

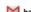

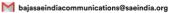

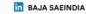

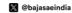

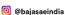

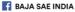

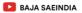

<sup>\*</sup>Repeat the process for all Team Members.

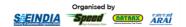

### On completion of Member data addition for all team members. Click on PROCEED TO SUBMIT MEMBER TYPE.

| Captain      | Select name of Team Captain from dropdown      |
|--------------|------------------------------------------------|
| Vice-Captain | Select name of Team Vice-Captain from dropdown |
| Driver       | Select name of Team Driver from dropdown       |
| Co-Driver    | Select name of Team Co-Driver from dropdown    |

### 9. Click on PROCEED TO DRIVER DETAILS

| Upload Driver License           | Upload the Driver's License of Driver.    |
|---------------------------------|-------------------------------------------|
| <b>Upload Co Driver License</b> | Upload the Driver's License of Co-Driver. |

### 10. Click on REVIEW

Review all data thoroughly and click **SUBMIT**.

- Teams have to strictly follow the Document Name format while uploading the documents.
- Teams will be allowed only Once to edit the details of the Team members.
- You will be able to access faculty advisor details window only after updating the details of all the team members
- 11. Go to Team Dashboard > Faculty Advisor > Click on Add Faculty button on top left corner

| First Name               | Enter Faculty advisor first name                     |
|--------------------------|------------------------------------------------------|
| Last Name                | Enter Faculty advisor last name                      |
| SAE Membership ID        | Enter Faculty advisor SAE membership ID              |
| Upload SAE Membership ID | Upload the SAE Membership ID card of the team member |
| Current Image            | Insert Faculty advisor photo                         |
| Blood group              | Enter Faculty advisor blood group                    |
| Email ID                 | Enter Faculty advisor email id                       |
| Phone Number             | Enter Faculty advisor phone number                   |
| T-shirt Size             | Select Faculty advisor T-shirt size from dropdown    |
| Date of Birth            | Enter Faculty advisor date of birth                  |
| Gender                   | Select Faculty advisor gender                        |
| Upload College ID        | Upload the College ID card of the Faculty Advisor    |
| Upload Government ID     | Upload the Government ID card of the Faculty Advisor |

Note: Teams need to strictly adhere to following name format while uploading the documents : First Name\_Last Name\_ Document Name

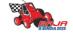

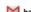

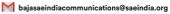

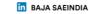

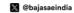

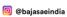

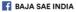

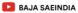

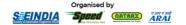

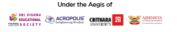

### PAYMENT PROCEDURE

### Go to Team Dashboard > Payment

Follow the payment procedure given in subsequent pages.

#### STEP 1:

- Click on the link: <a href="https://eazypay.icicibank.com/">https://eazypay.icicibank.com/</a> •
- The eazypay interface for ICICI bank will open in browser.
- The "Make Payment" tab is open by default.
- In the "Search By" field select "Institution Name" option. (Selected by default).
- Enter "BAJA SAEINDIA" in the entry box and click on "GO".

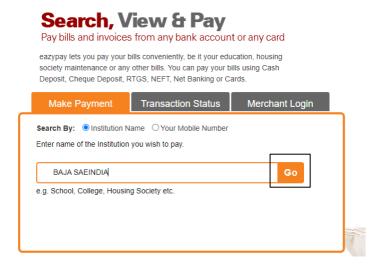

### STEP 2:

- Fill in the team details as shown below (No special characters allowed).
- The amount to be entered must include the total of the Phase 1 registration fee plus 18% GST for the registered event category.
- In the field mBAJA or eBAJA Enter event type, if hBAJA or aBAJA Enter NA. vice versa for next field.
- Click on the <u>"Show Details"</u> button after entering all the data.
- Team Can Enter GST no. of college or Enter N/A (Any request related to GST modification or B2B invoice will not be entertained if the team did not mention GST No. on portal during payment)

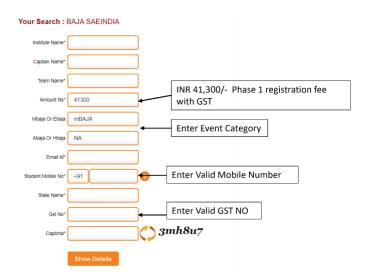

BAJA SAEINDIA 2025 – Registration Guidelines – Page 10 of 13

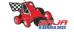

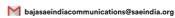

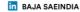

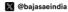

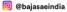

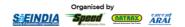

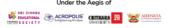

#### STEP 3:

- Upon clicking "Show Details" button at the end of the previous step, an OTP (One Time Password), will be sent to the mobile number entered by you in the previous step.
- Check all the data entered by you and proceed to enter the OTP in the "OTP" box and click the "Submit" button.

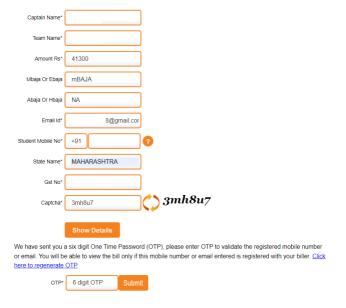

### STEP 4:

- Re-check all of the data entered by you along with the payment amount.
- Go through the Terms & Conditions and check the "I read and accept Terms and Conditions" checkbox.
- Click on "Pay Now" Button.

Your Search: BAJA SAEINDIA

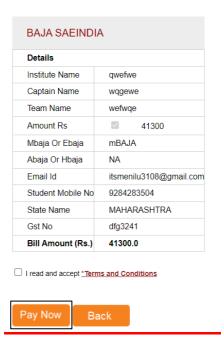

### STEP 5:

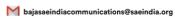

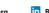

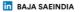

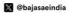

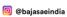

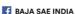

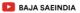

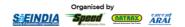

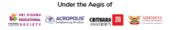

- Indian Teams can choose any payment mode except UPI. While International Teams can make the payment using 'Credit Card' option.
- For all the payment modes, the total amount payable will be shown to you including Bank Payment Charges.
- Follow the instruction given on notes for any payment method you choose.
- Note down the "Transaction ID" shown in this page. You need to enter this transaction ID in the registration portal after completing the payment.

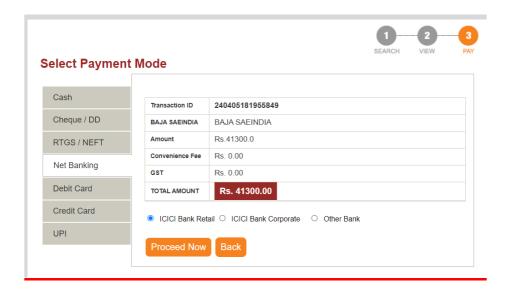

#### STEP 6:

After completing the payment, write a mail to <a href="mailto:bajasaeindiacommunications@saeindia.org">bajasaeindiacommunications@saeindia.org</a> that you have completed the payment process of "PHASE 1" mentioning 'Transaction ID' & team details and attaching a document of payment proof.

### **STEP 7:**

Go to Team Dashboard > Payment. Fill below Details and **Submit**.

| Name of Team    | Enter team name                        |
|-----------------|----------------------------------------|
| Your college    | Select College Name from drop-down     |
| Payment Module  | Select Payment mode from drop-down     |
| Amount          | Enter the amount paid for registration |
| Transaction No. | Enter transaction no.                  |

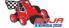

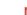

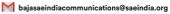

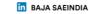

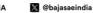

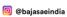

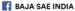

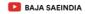

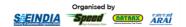

Force Majeure: The BAJA SAEINDIA 2025 Organizing Committee and SAEINDIA shall not be held responsible for non-fulfillment of the obligations under the agreement of the exigency of one or more of the force majeure events such as but not limited to the acts of God, war, flood, earthquake, strikes, lockouts, pandemics, epidemics, riots, civil commotion, scarcity, of water, electricity or such other basic facilities etc., and shall inform the participating colleges on the occurrence and cessation of the event within one week of such decision being made. If the force majeure conditions continue beyond a reasonable period where running the event is not feasible either due to the force majeure conditions or any other reasons, the event may be canceled for the year. The "Force Majeure Events" are:

- Earthquake, flood, inundation, and landslide, storm, tempest, hurricane, cyclone, lightning, thunder, pandemics, epidemics or other extreme atmospheric disturbances or any other act of God.
- Strikes, labor disruptions or any other industrial disturbances not arising on account of the acts or omissions of the organizers, war, hostilities (whether declared or not), invasion, act of a foreign enemy, terrorism, rebellion, riots, weapon conflict or military actions, civil war, ionizing radiation, contamination by radioactivity from nuclear fuel, any nuclear waste, radioactive toxic explosion, volcanic eruptions, or other such occurrences beyond the control of the organizers.
- Acts of expropriation, compulsory acquisition, or takeover by any government agency of the said venue where the event is to be held or any part there.
- Any prohibitory order of any Court

**ALL THE BEST TO ALL THE PARTICIPATING TEAMS!!** 

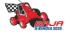

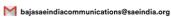

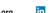

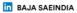

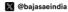

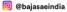

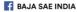

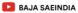